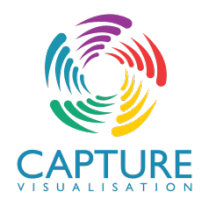

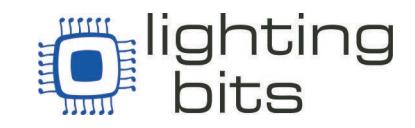

### Tutorial de Destravamento do software

Realize o Download do software desde a página de Capture Visualization www.capture.se

Instale o programa e execute. Na primeira vez automaticamente o software abrirá a seguinte tela ou chame desde >Ferramentas> Licenciamento.

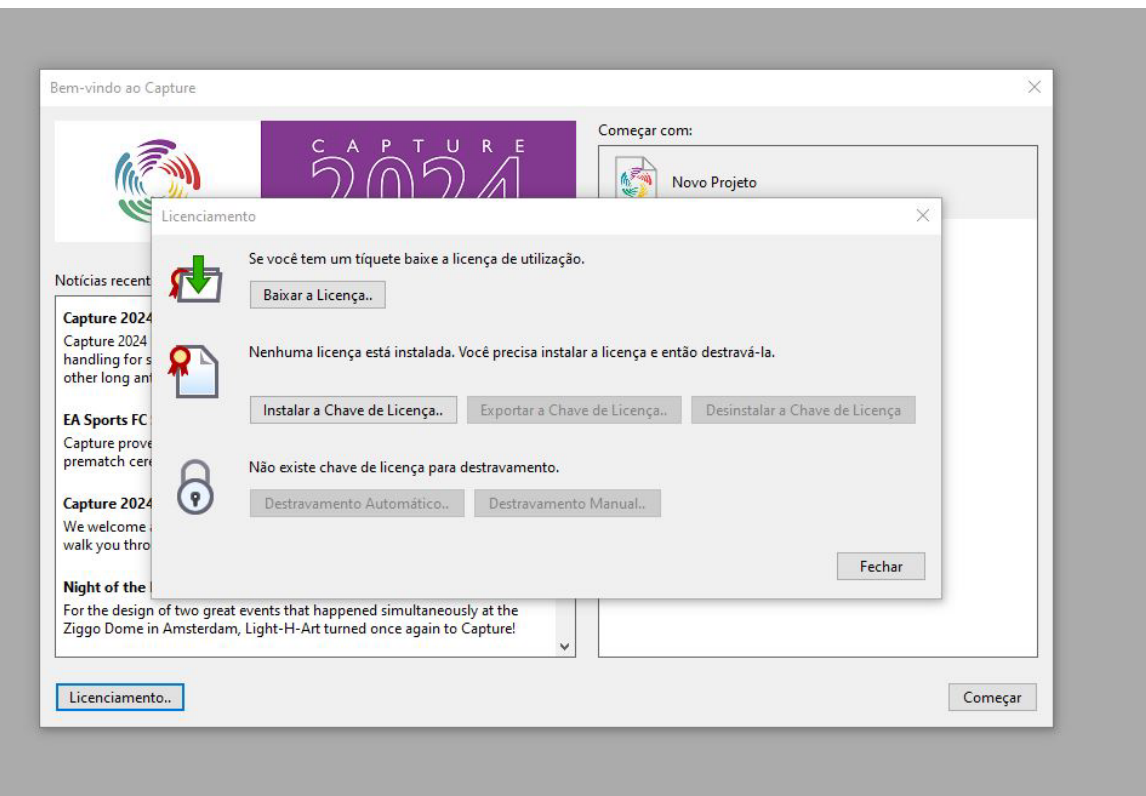

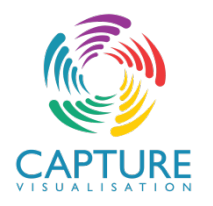

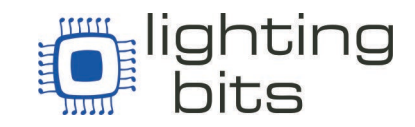

Selecione "Instalar a Chave de Licença" e procure o arquivo recebido de sua licença no seu computador.

Selecione o arquivo de Licença e clique no Destravamento automático lembrando que seu computador deve estar conectado a Internet. O programa ira conectar os servidores de Capture e realizará o Destravamento de forma automática.

Pronto seu software Capture esta pronto para usar.

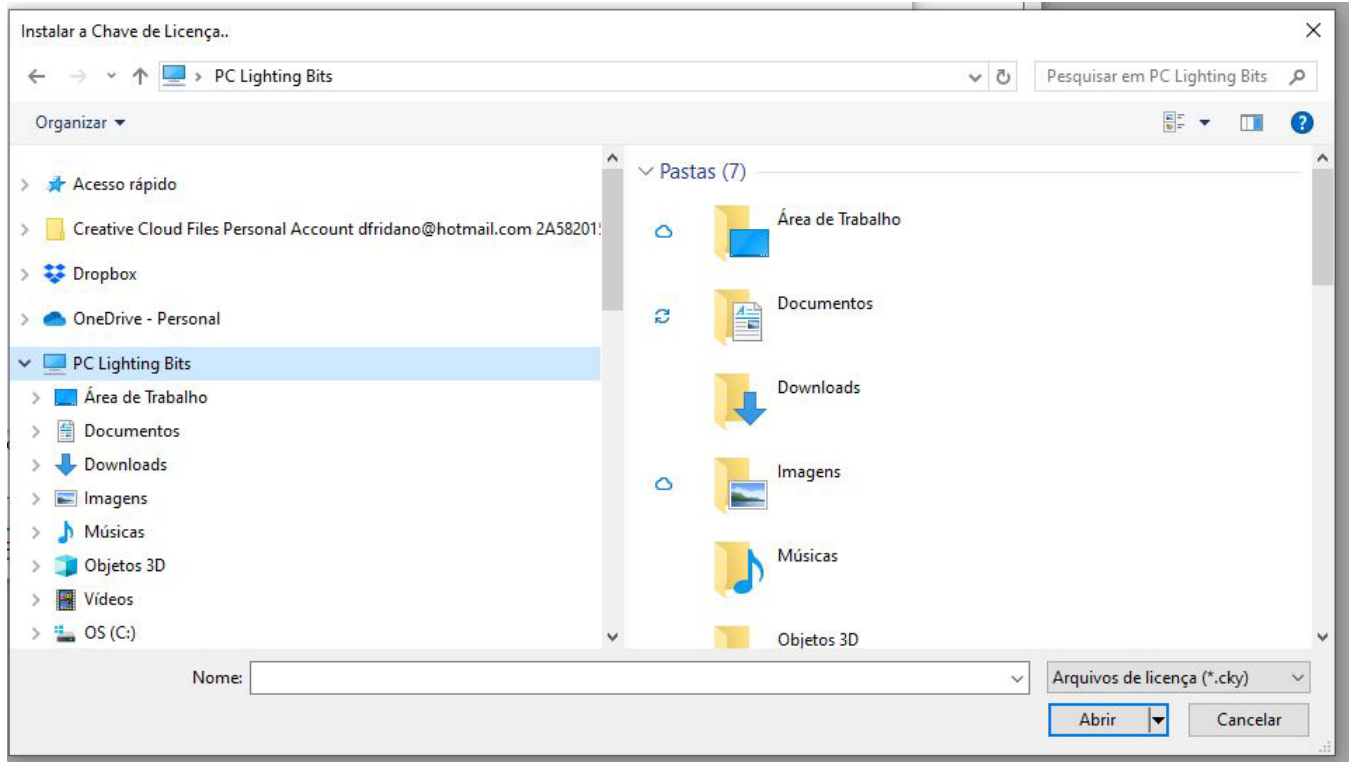

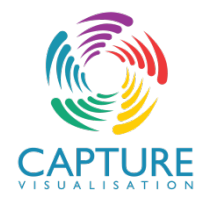

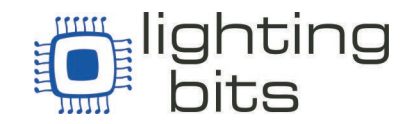

No caso de não possuir uma conexão a internet para esse computador, ou algum outro inconveniente, selecione "Destravamento manual".

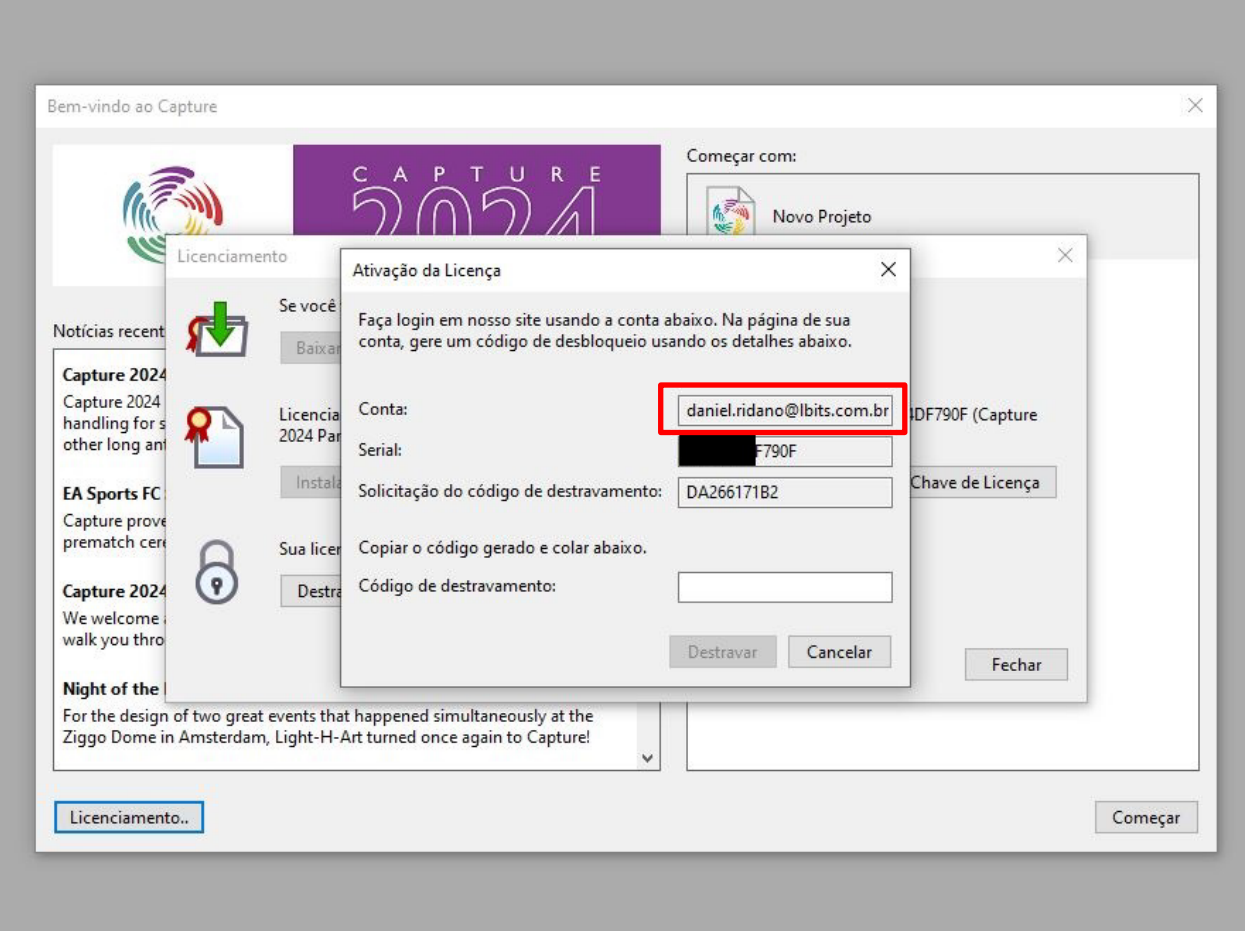

Acesse a pagina de Capture Vizualization pela Internet em [www.capture.se](http://www.capture.se/) e realize o login com o e-mail informado no momento da compra da sua Licença, que aparece na tela.

Se não tiver Login e Senha, selecione Register para fazer o cadastro.

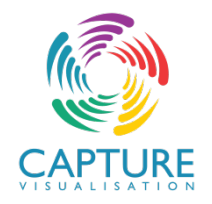

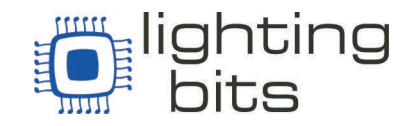

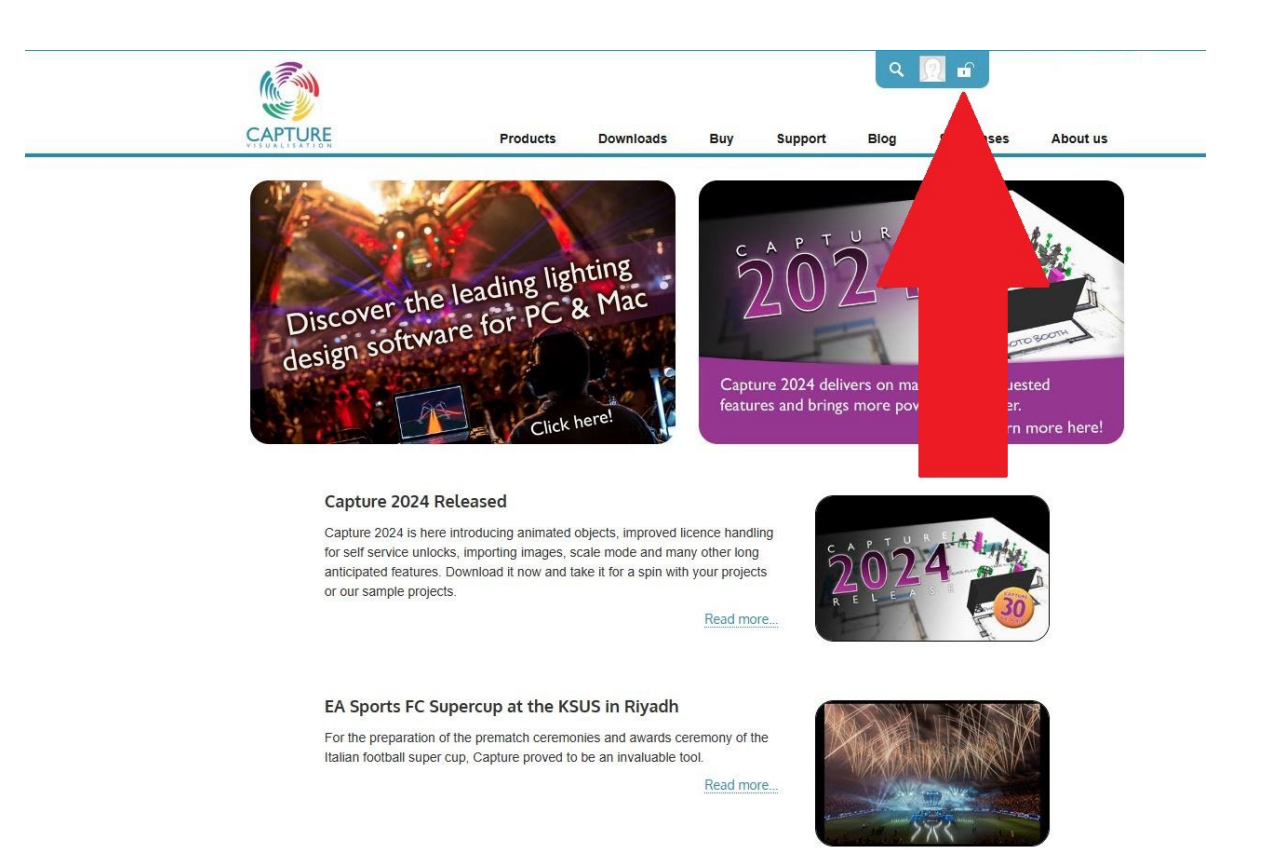

Realizando Login com e-mail com que solicitou a Licença e senha.

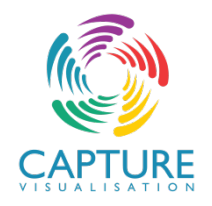

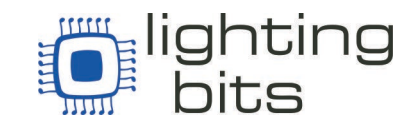

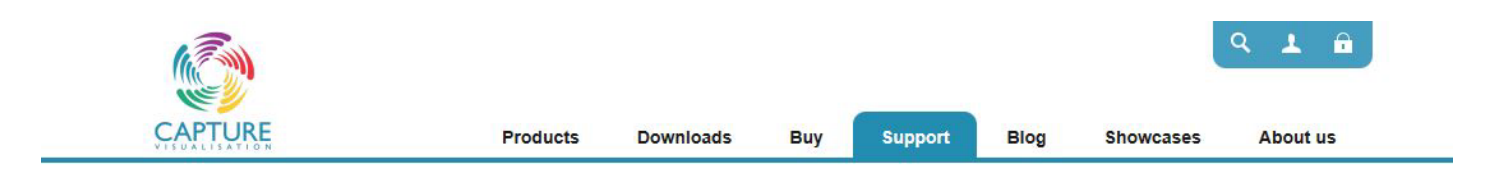

## Login

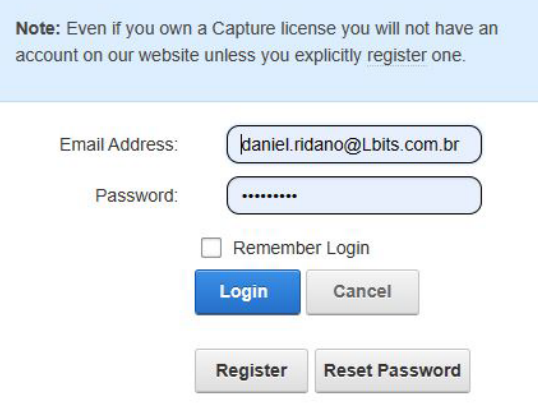

Se não tiver cadastro selecione "Register" e preencha os dados de Nome, Endereço de e-mail Senha e confirme a senha. Escreve a código de segurança e acesse a pagina.

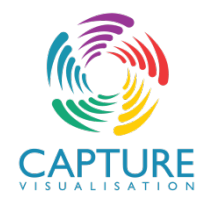

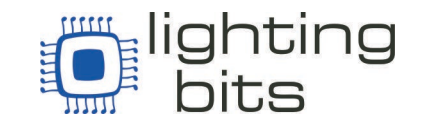

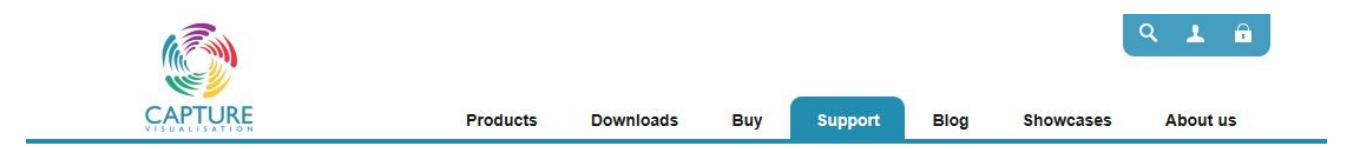

## Register

\*Note: Membership to this website is verified. Once your account information has been submitted, you will receive an email containing a link that you can use to verify your account. All fields marked with a red asterisk are required. (Note: - Registration may take several seconds. Once you click the Register button please wait until the system responds.)

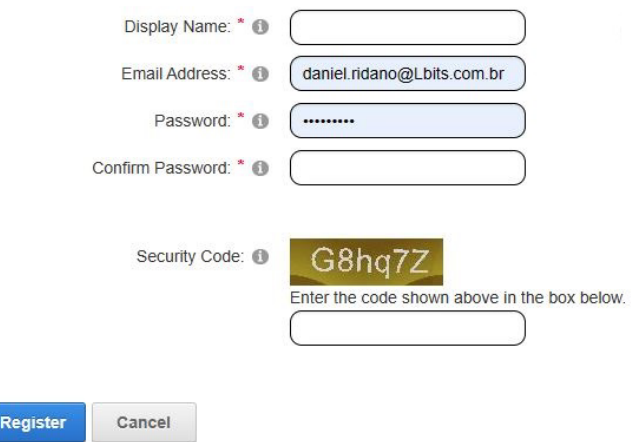

Assim que realizar Login, selecione Minhas Licenças clicando no seu nome na parte superior direita da tela.

Procure a Licença que deseja Destravar e selecione View Unlocks.

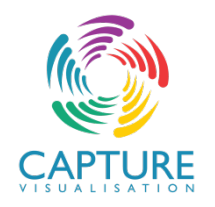

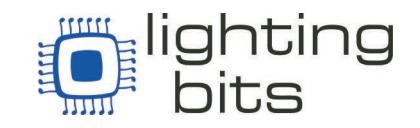

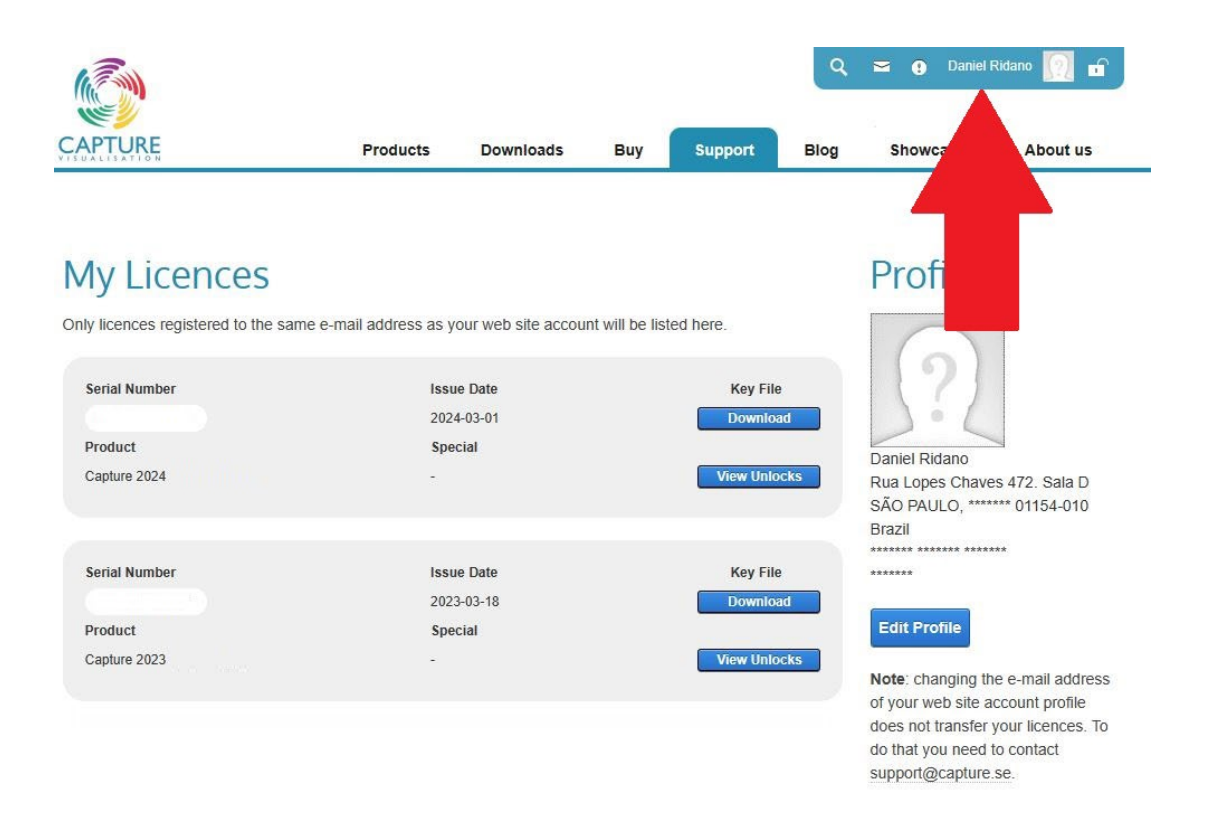

Volte no programa Capture onde deixamos aberta a opção de Destravamento Manual e copie o código de "Solicitação de Destravamento"

Cole na pagina no campo de "Request Code" e clique "UNLOCK".

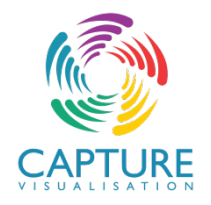

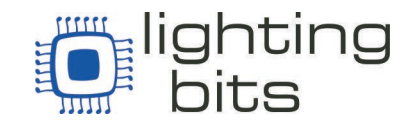

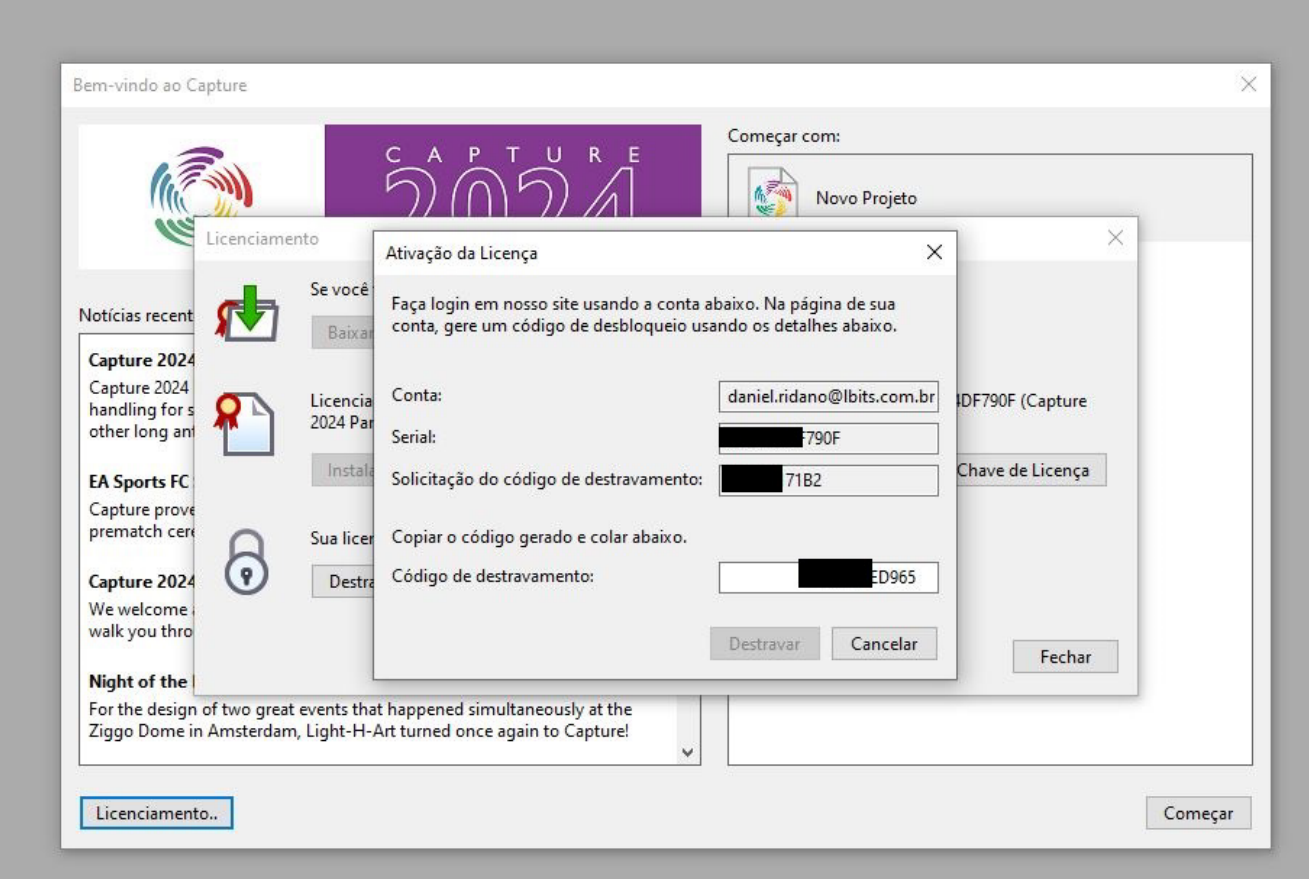

Copie o código de Destravamento e cole no programa no campo "Código de Destravamento"

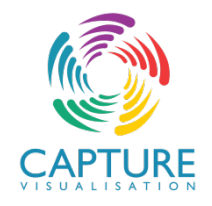

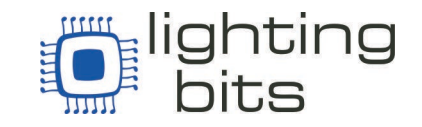

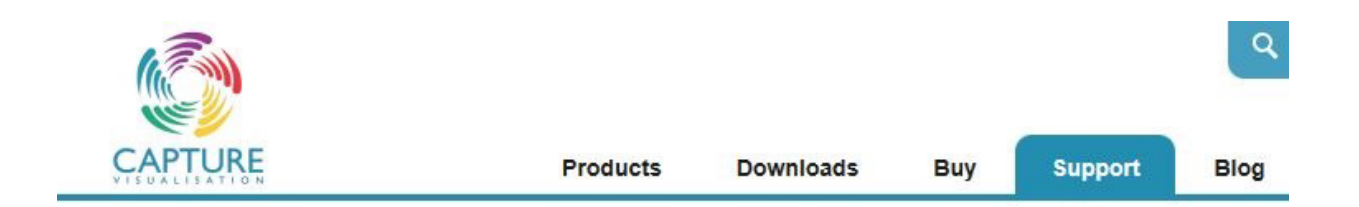

# **My Licences**

Only licences registered to the same e-mail address as your web site account will be listed here.

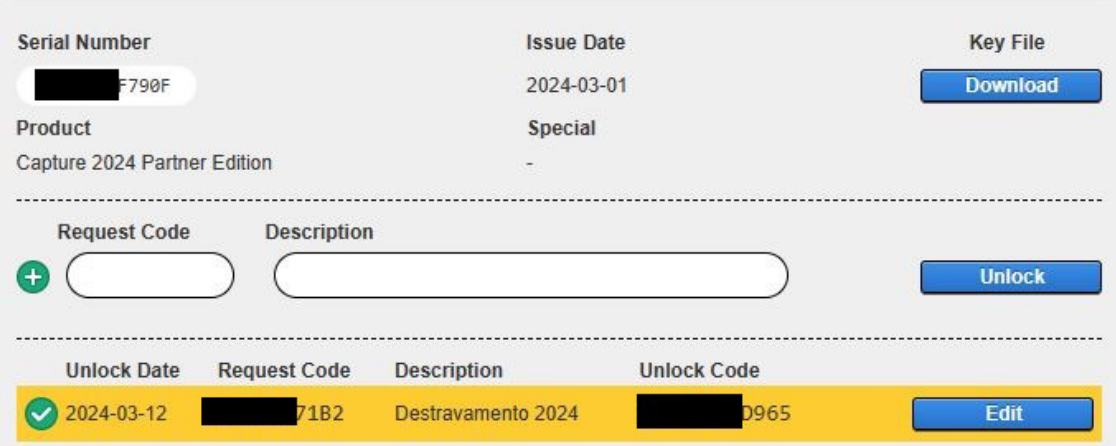

Pronto, seu Capture esta pronto para usar.

Bom trabalho e não esqueça postar seus maravilhosos trabalhos e marcar a @lightingbits!!

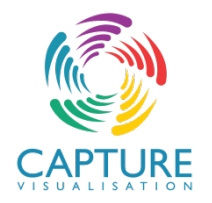

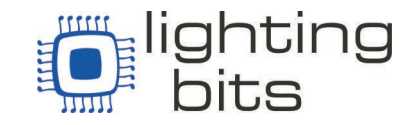

### Obrigado por confiar em Capture Visualization. @capture.se

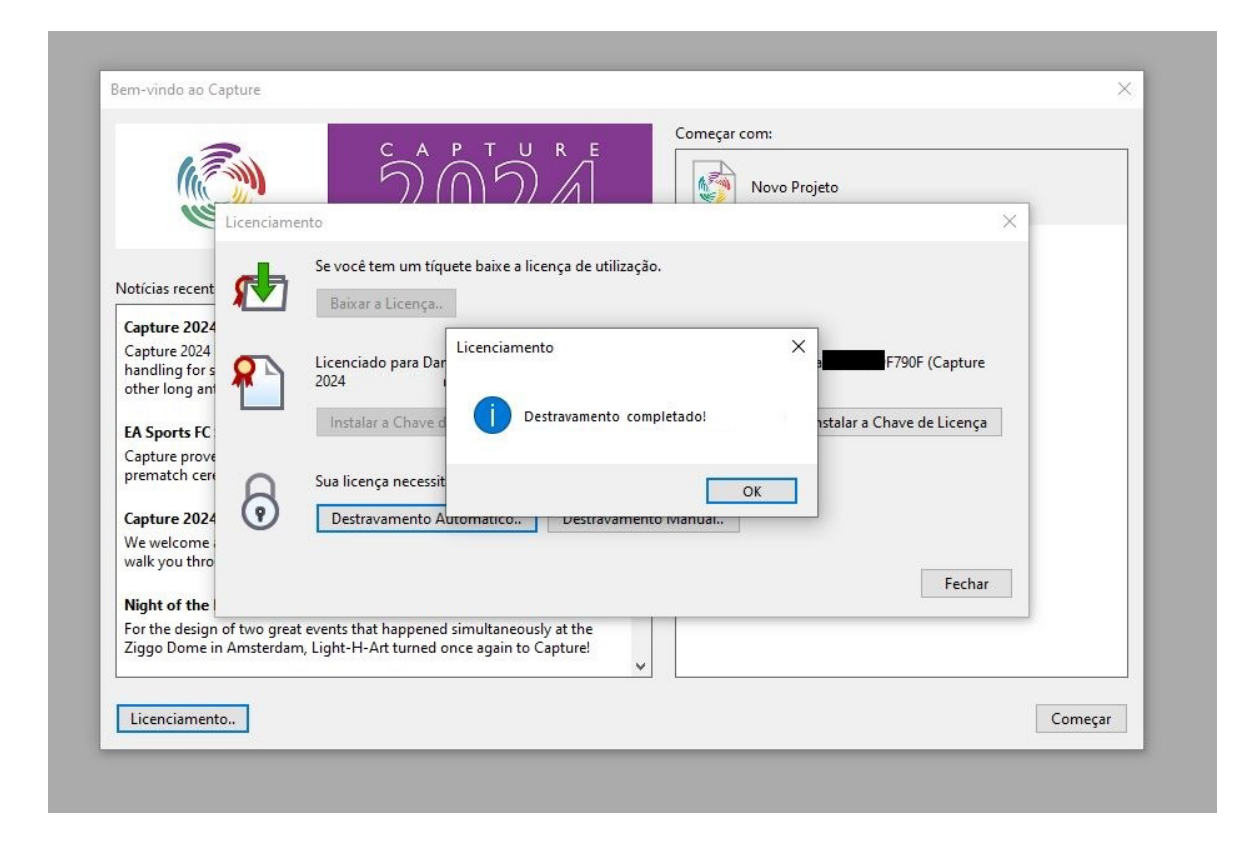

#### Atenciosamente

O time Lighting Bits,